# 杀毒软件 ESET9.0 安装手册

本杀毒软件仅限校内办公电脑使用,操作手册严禁外传。

#### 一.下载准备工作

右键单击"此电脑" --- "属性"查看此电脑的操作系 统是 32 位还是 64 位, 确定需要下载的安装包。

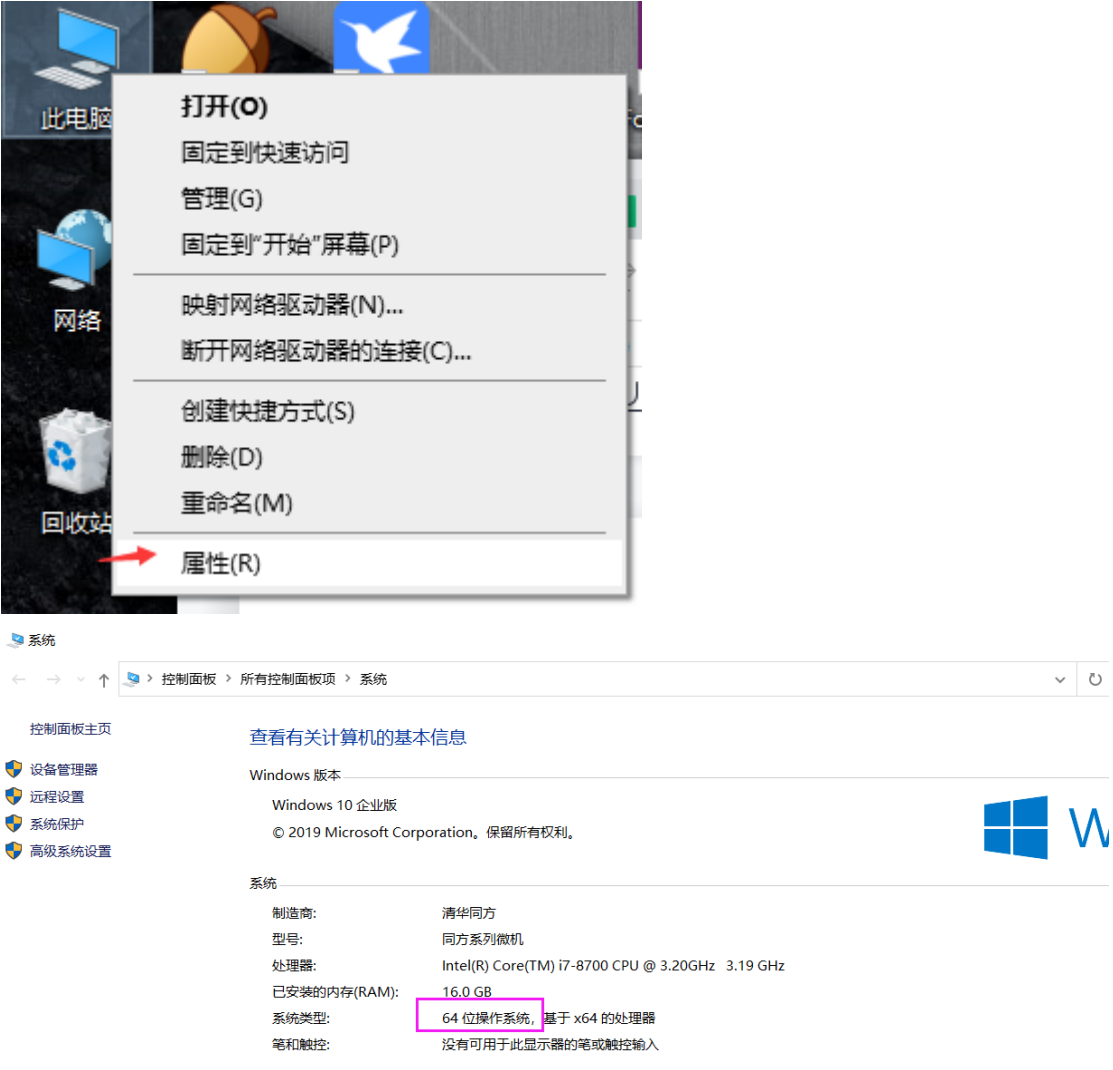

该计算机为 64 位操作系统,应下载对应的 64 位安装包。

#### 二、下载安装包

64 位系统请通过浏览器访问以下地址: [http://172.16.10.50:3128/install/PROTECT\\_Installer\\_](http://172.16.10.50:3128/install/PROTECT_Installer_x64_zh_CN.exe) [x64\\_zh\\_CN.exe](http://172.16.10.50:3128/install/PROTECT_Installer_x64_zh_CN.exe) 下载 64 位的安装包。

32 位系统请通过浏览器访问 以 下 地 址 : [http://172.16.10.50:3128/install/PROTECT\\_Installer\\_](http://172.16.10.50:3128/install/PROTECT_Installer_x86_zh_CN.exe) [x86\\_zh\\_CN.exe](http://172.16.10.50:3128/install/PROTECT_Installer_x86_zh_CN.exe) 下载 32 位的安装包。

#### 2.1 演示

1、复制链接地址

[http://172.16.10.50:3128/install/PROTECT\\_Installer](http://172.16.10.50:3128/install/PROTECT_Installer_x64_zh_CN.exe) [\\_x64\\_zh\\_CN.exe](http://172.16.10.50:3128/install/PROTECT_Installer_x64_zh_CN.exe) 到浏览器下载安装包。

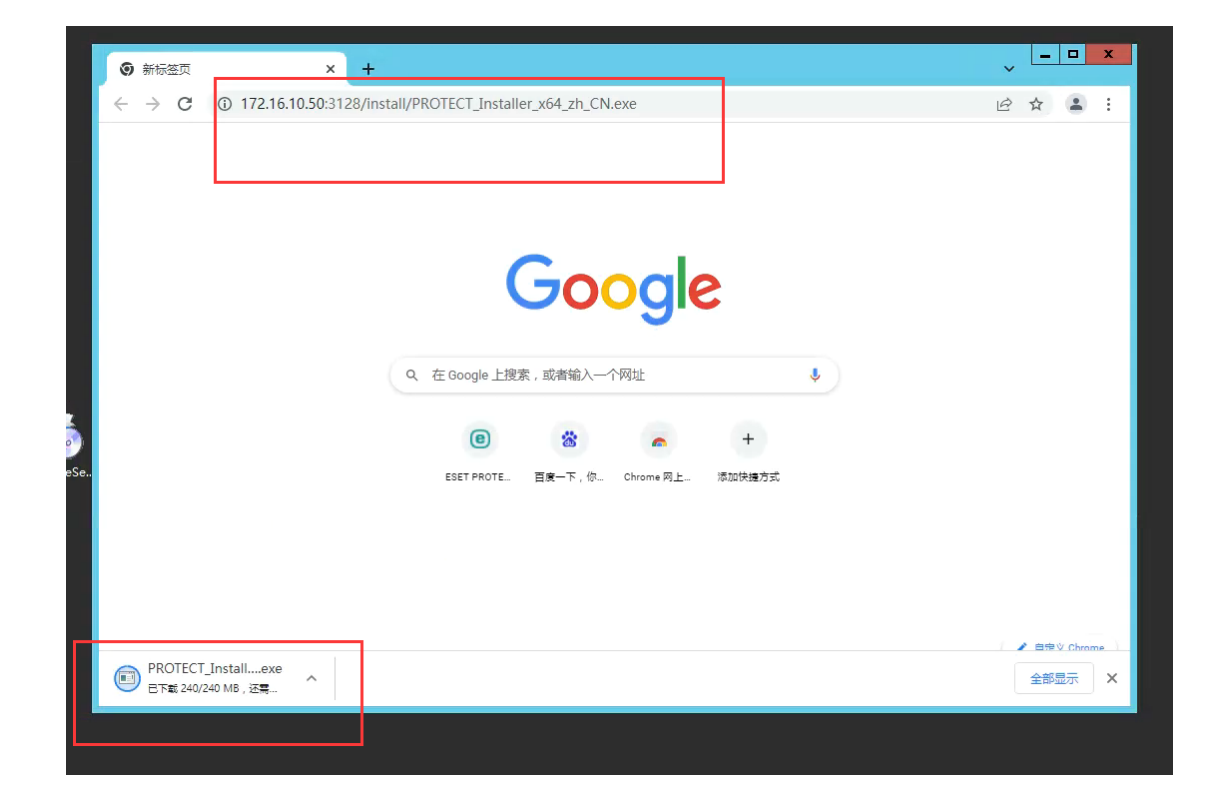

# 、打开默认下载文件夹

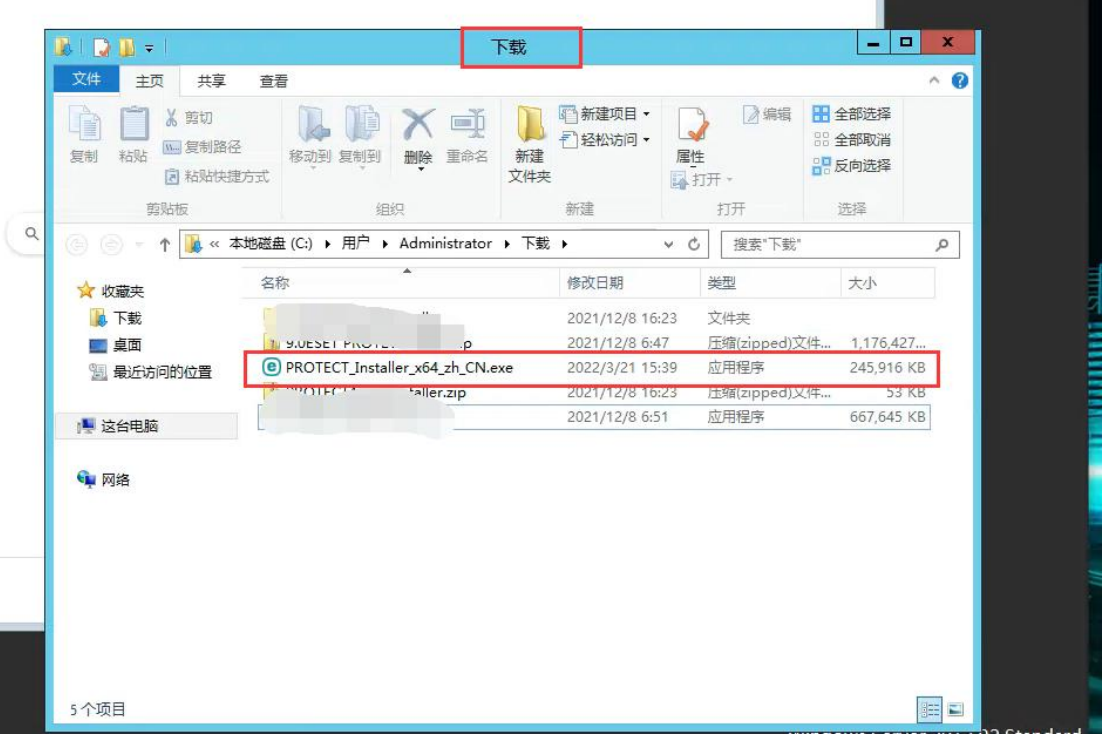

### 、双击安装

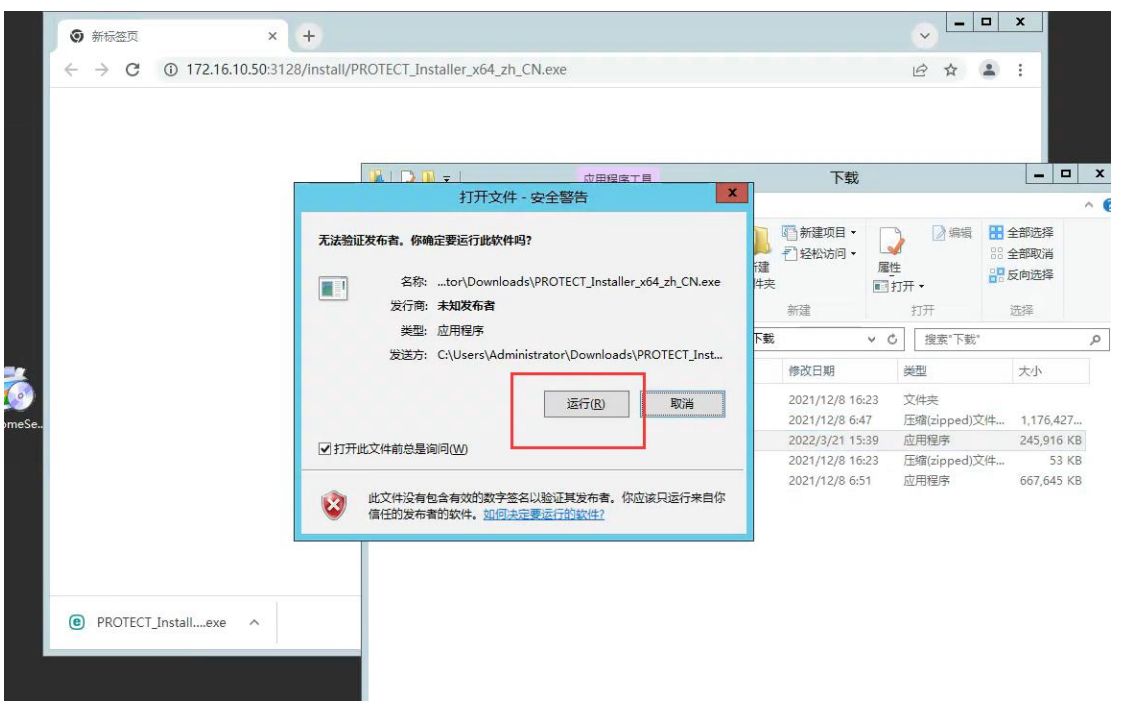

### 、进入后安装完成即可

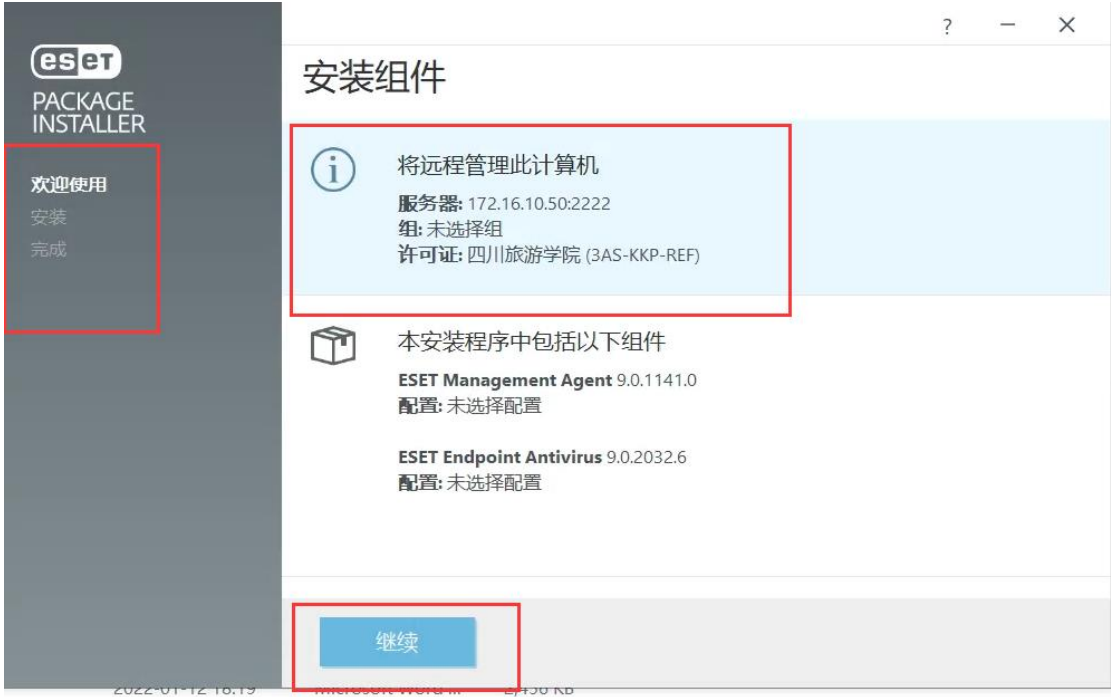

5、安装完成(安装完成后等待 3-10 分钟自动激活)

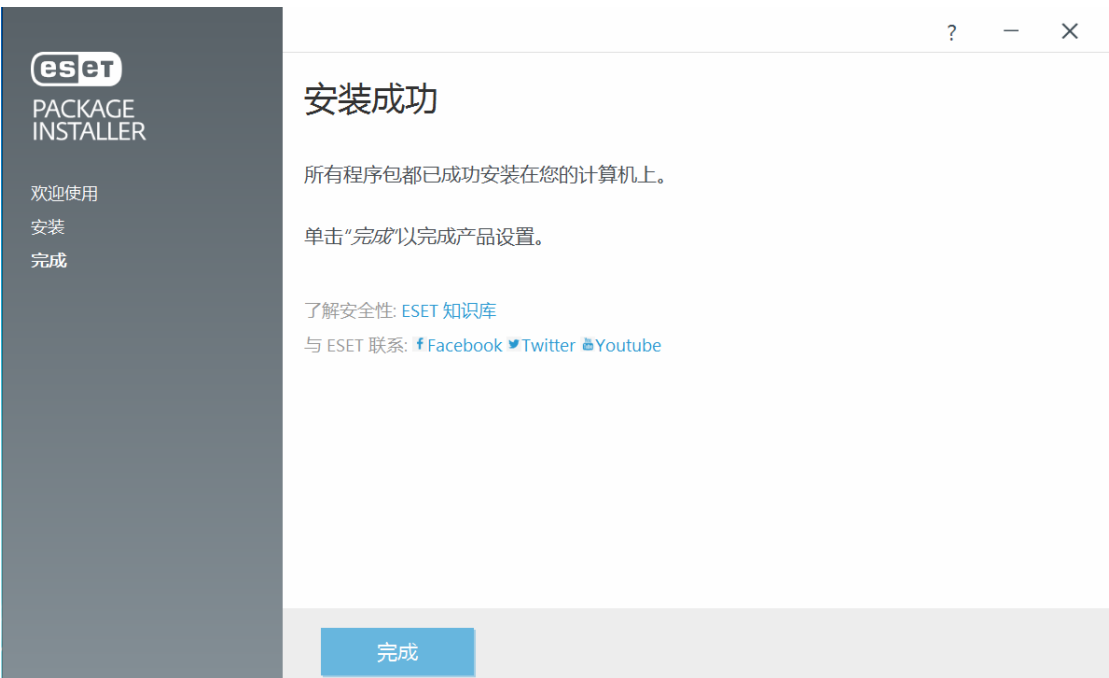

三、如提示无法安装

win7 有可能因系统缺少相关补丁会提示无法安装。

### 3.1 下载 win7 系统 64 位的补丁包

补丁包 1: 通过浏览器访问 [http://172.16.10.50:3128](http://172.16.10.50:3128/install/windows6.1-kb4474419-v3-x64.msu) [/install/windows6.1-kb4474419-v3-x64.msu](http://172.16.10.50:3128/install/windows6.1-kb4474419-v3-x64.msu) 下载 64 位的 补丁安装包。

补丁包 2: 通过浏览器访问 [http://172.16.10.50:3128](http://172.16.10.50:3128/install/windows6.1-kb4490628-x64.msu) [/install/windows6.1-kb4490628-x64.msu](http://172.16.10.50:3128/install/windows6.1-kb4490628-x64.msu)下载64位的补丁 安装包。

#### 3.2 演示

这里演示 64 位操作过程

1、提示"安装未完成"

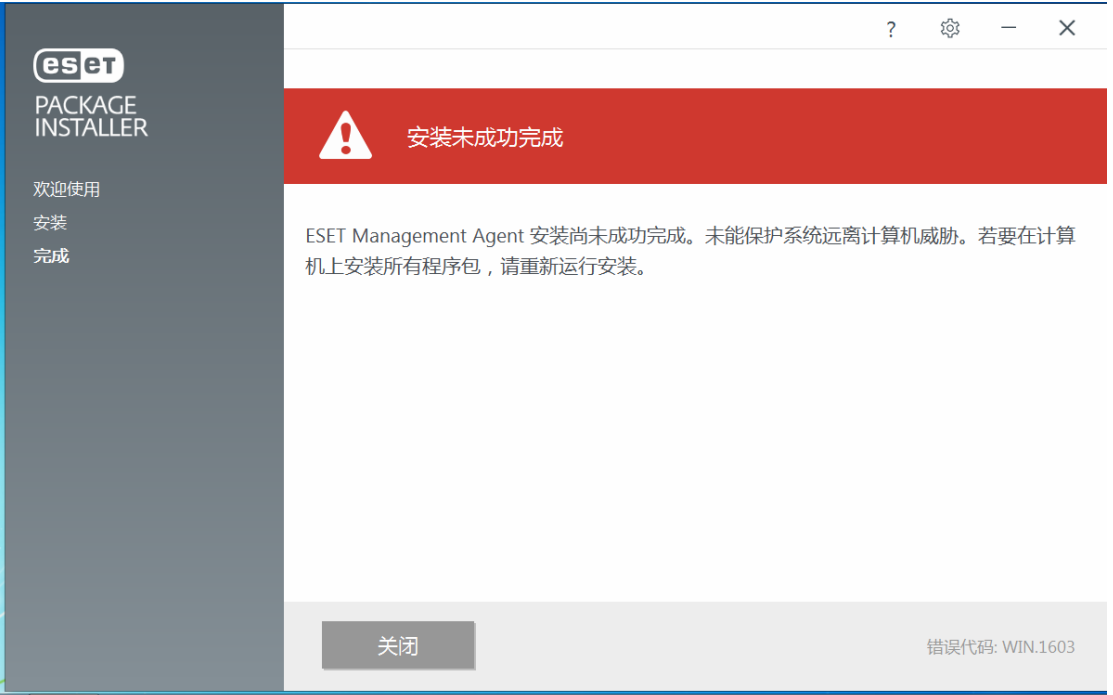

2、下载补丁,输入 http://172.16.10.50:3128/insta ll/windows6.1-kb4474419-v3-x64.msu

# 、下载后就得到这两个文件

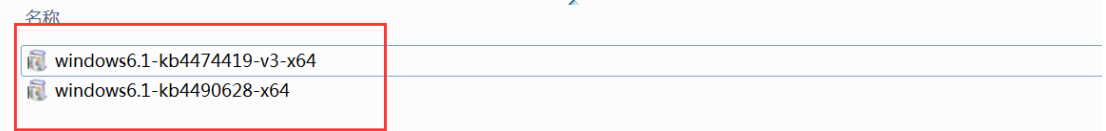

# 、双击安装

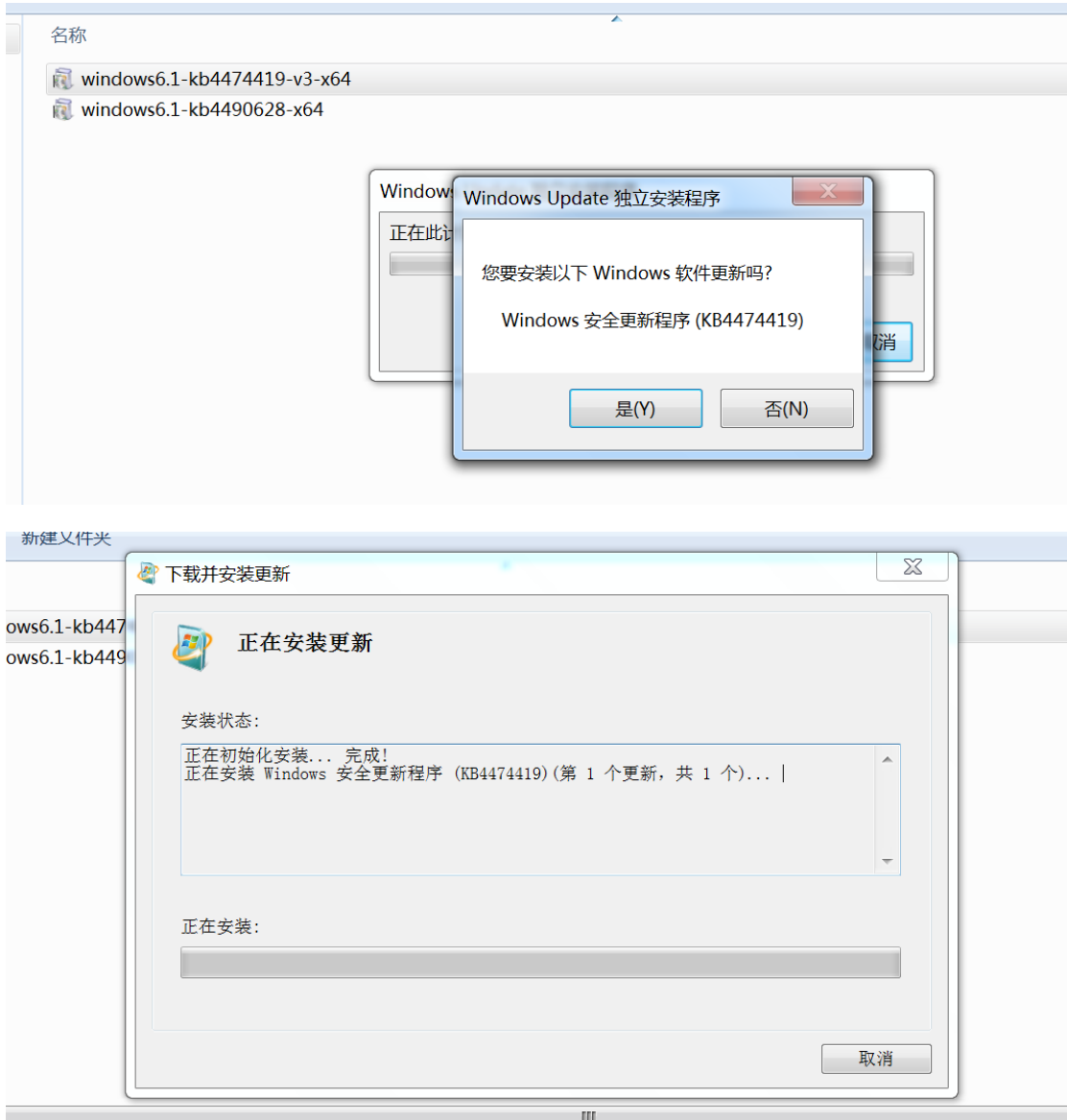

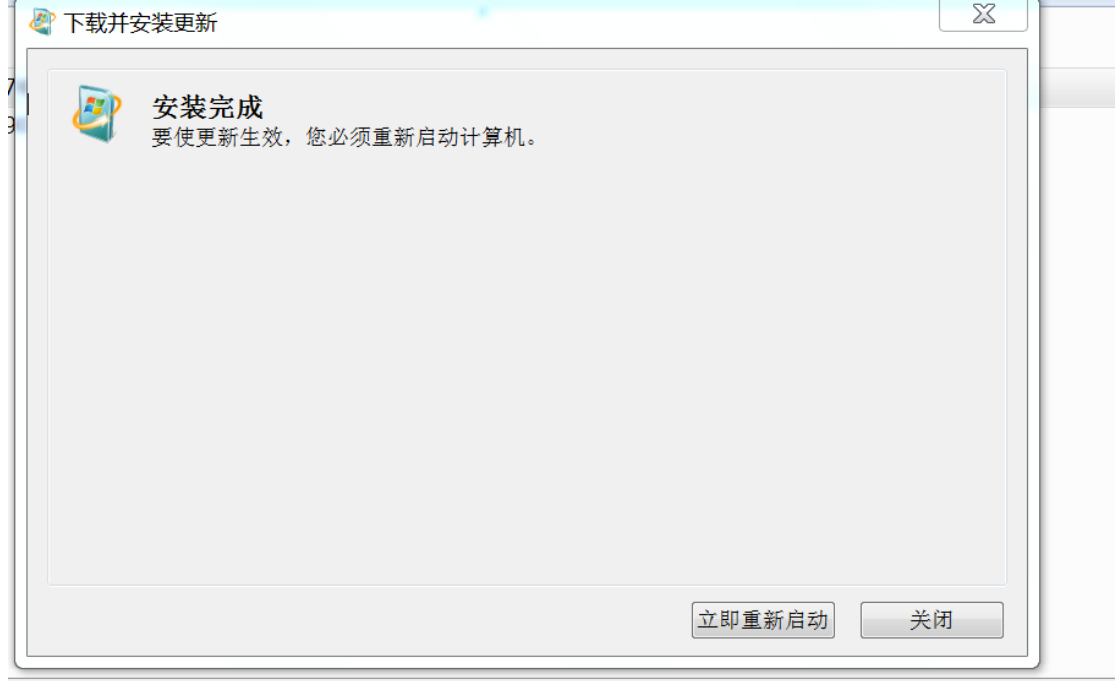

### 安装第二个补丁包

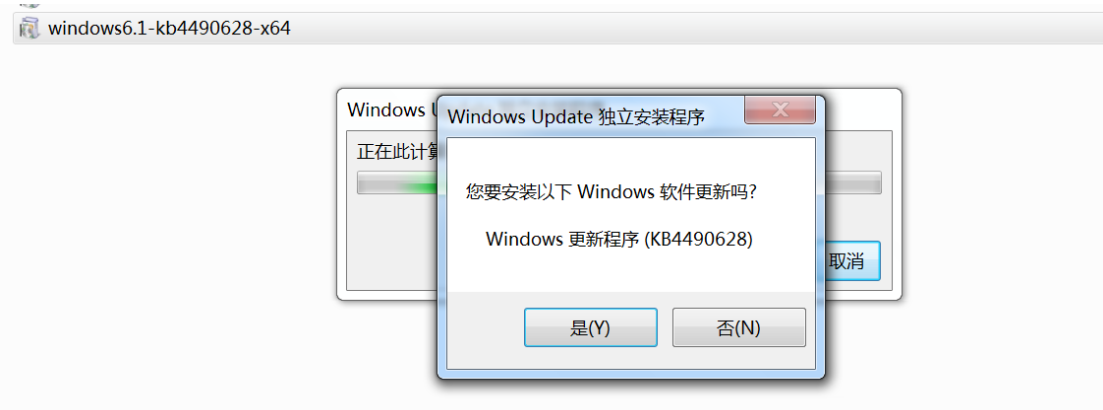

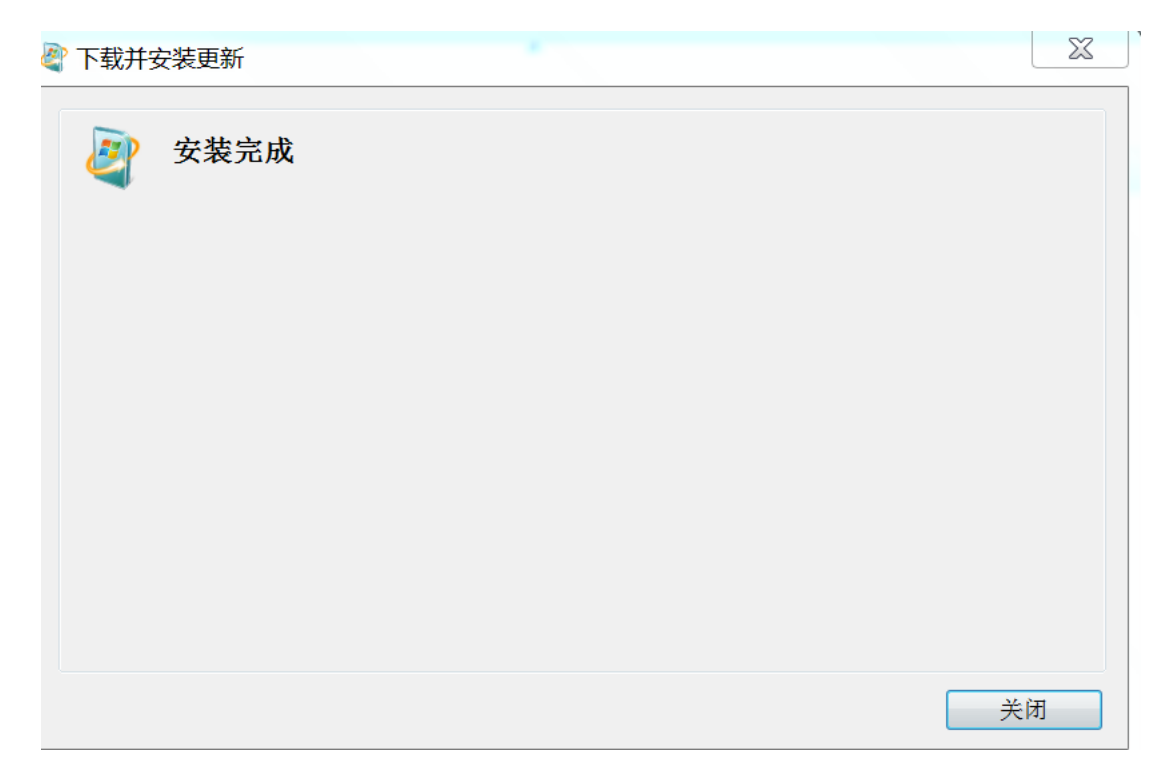

### 成功安装

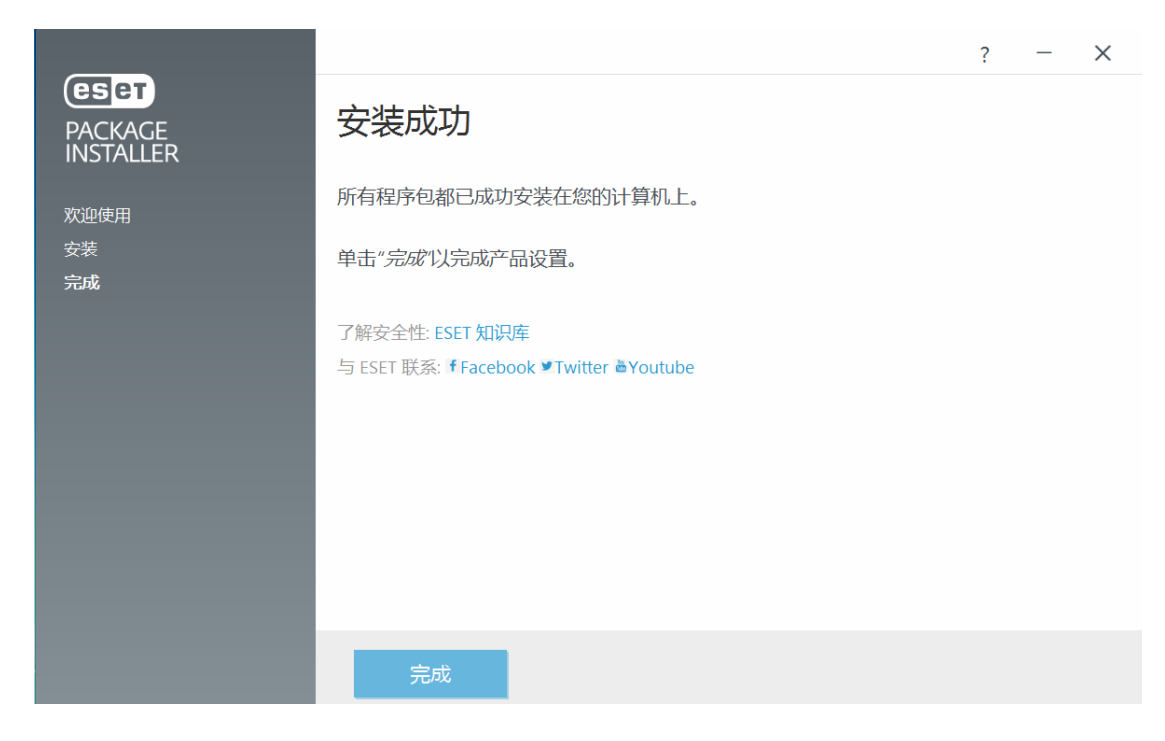

# 3.3 下载 win7 系统 32 位的补丁包

通过浏览器访问 http://172.16.10.50:3128/install/ windows6.1-kb4474419-v3-x86.msu

下载 32 位的补丁安装包(前提需要和 172.16.10.50 之 间可以正常通讯)

通过浏览器访问 http://172.16.10.50:3128/install/ windows6.1-kb4490628-x86.msu

下载 32 位的补丁安装包(前提需要和 172.16.10.50 之 间可以正常通讯)